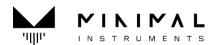

# **EMO User's Manual**

# System requirements

#### **Windows**

Microsoft Windows 8,10,11.

VST3 host software (64 bit only).

#### Mac

Mac OS X 10.5.7 or higher. (Both Intel mac and Apple Silicon mac) AU or VST3 host software (64 bit only).

## Installation

Before installing the plugin, Please close all your host applications.

### <Windows>

1. Unzip the download package, run the Installer and follow the instructions on the screen. Possible Installation warning on Windows

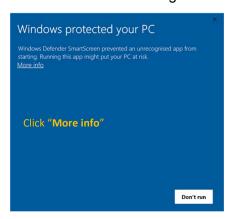

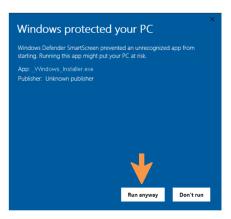

2. After running the software installer (.exe), and follow the steps of the wizard to install the software on your machine. (Click "Next" several times until you see "Finish")

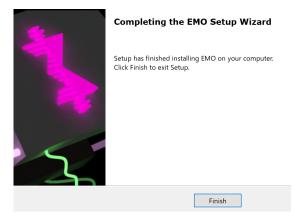

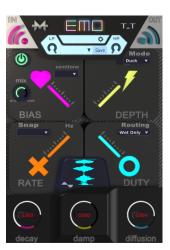

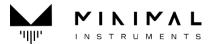

3. For the windows VST3 installer, VST3 plugins will be installed in the folder location below, by default. The default path set in the installer should work for most applications. If you wish to change the location, please do so manually.

#### <Mac>

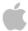

Unzip the download package, run the Installer and follow the instructions on the screen.
 After the successful installation, the plugin will be ready to be scanned by the host. The plugin should be available the next time you start your DAW. The plugin installation folder paths are shown below.

| Format | Platform | Path                               |
|--------|----------|------------------------------------|
| VST3   | 64-bit   | /library/audio/plug-ins/vst3       |
| AU     | 64-bit   | /library/audio/plug-ins/components |

### Activation

1. In order to activate your plugin, you need to have your serial and obtain activation key# (or key file whose file extension is .mkey).

<u>Serial</u>: 20-digits number & letter(upper case) with dash"-" emailed from info@minimal-instruments.com or minimalinst@gmail.com after the purchase of license.(may take 10 to 30 mins)

e.g. KR7D2-5WV2X-F3MU8-5FTJ7

<u>Activation Key#</u>: 7 or 8 digits number which will be given through the activation center website(<u>Activation Center</u>) or emailed from us separately.

e.g. 31649282

When you first open the plugin, you will see the plugin window like the image below. Copy the ID# displayed in STEP 1, then click the "Go to Activation Center" button which opens the activation center website. At the website, input your Email, Serial and ID# you just copied, then click the "Submit" button. the next screen should show your activation key#. Go back to your plugin window and type the activation key# in STEP 2 and hit the "Activate" button. Restart your plugin and you should see the main plugin UI. Now it is activated properly.

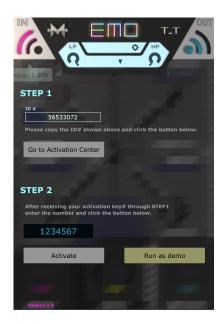

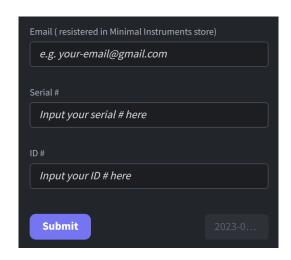

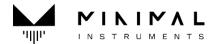

• Plugin User Interface

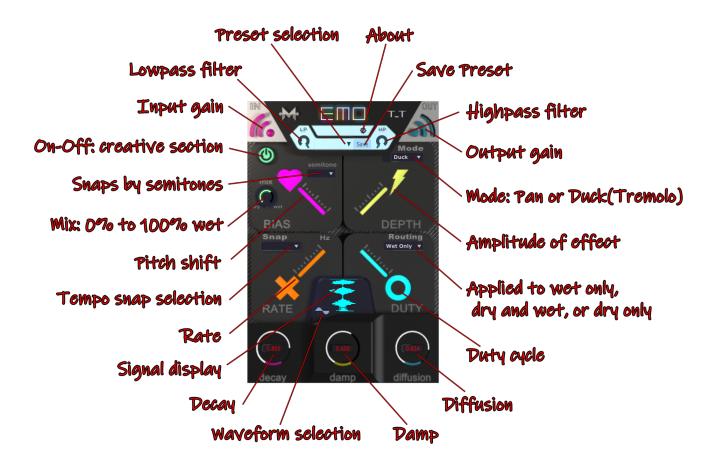

Thanks again for choosing our solutions!

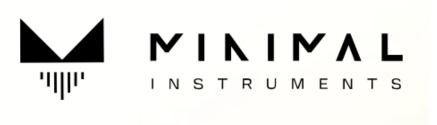

See you soon on minimal-instruments.com